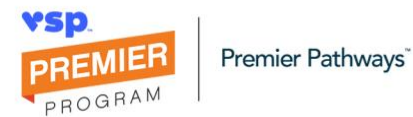

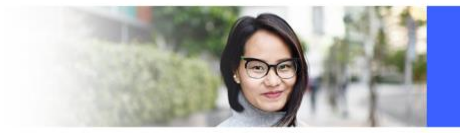

### Job Aid: Premier Pathways™ Business Track In Premier Academy360

#### Register

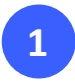

Open [mypremieracademy360.com/vspilp/pages/signup.jsf](https://www.mypremieracademy360.com/vspilp/pages/signup.jsf) or scan QR code below:

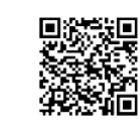

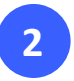

To create a user account, complete the **Sign-up** form fields, including reviewing and accepting the terms and conditions, and click **SIGN UP**.

**Note:** For the **NPI number**, enter **PATHWAYS**.

**Tips:** You must use a unique email address to register. The system sends an automated email to the address you provided. If you don't receive the automated email within five minutes, please check your spam folder.

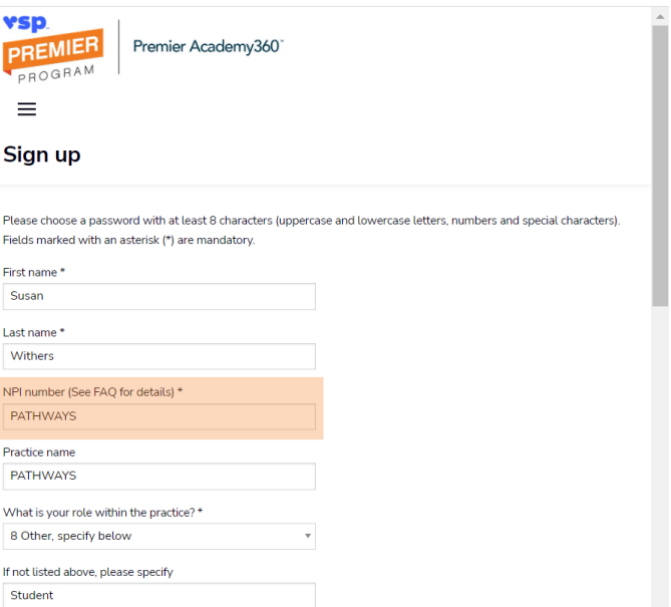

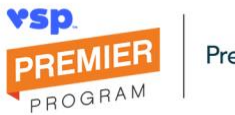

Premier Pathways<sup>\*</sup>

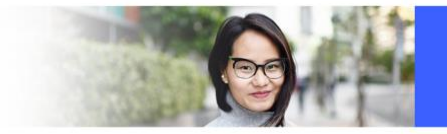

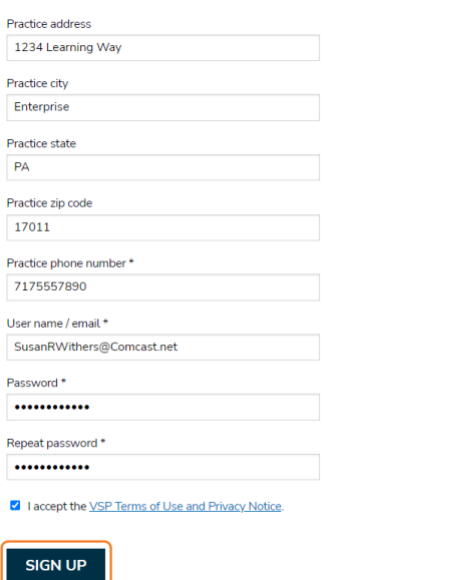

**3**

Open the activation email and click the link to activate your account.

 $\ddot{\phantom{1}}$ 

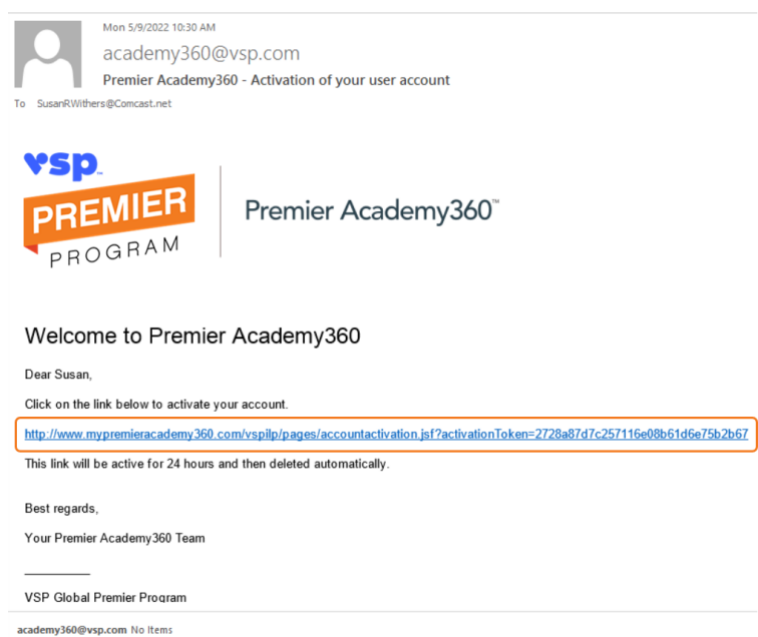

**Note:** The Premier Academy360™ Login page opens.

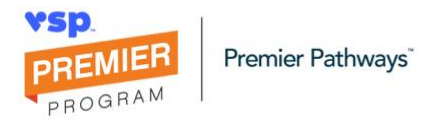

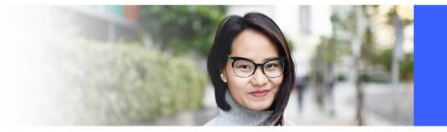

## Log In

**1**

**1**

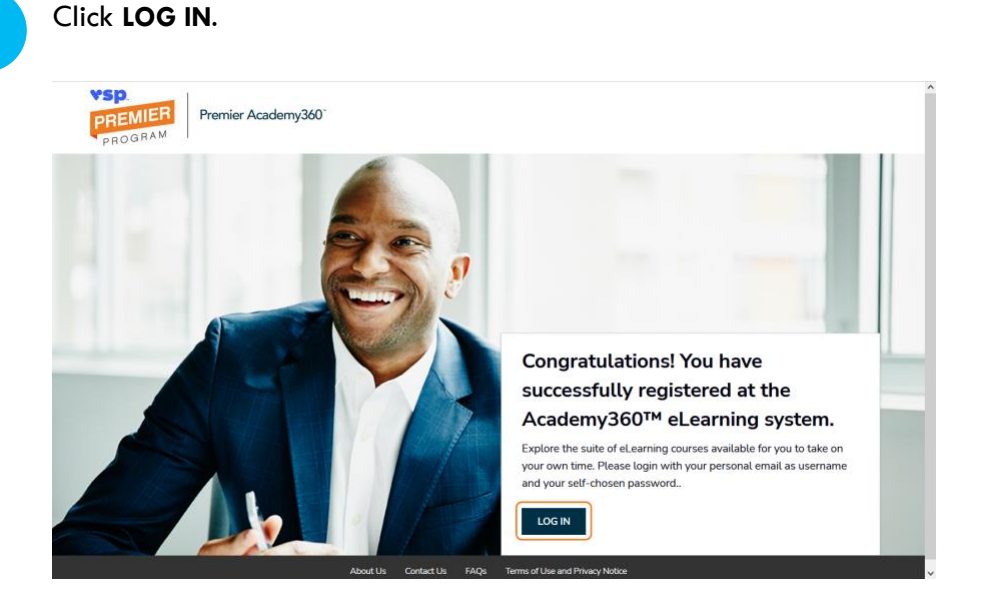

**Note:** Going forward, you can access the Login page directly at [mypremieracademy360.com.](https://www.mypremieracademy360.com/)

# Find, Open, and Enroll in a Course

In the **Search** field, enter the course number or name and click **SEARCH**. For this example, we've used *It Starts with Marketing*.

**SEARCH CATALOG** It Starts with Marketing **SEARCH** 

**Note:** As an alternative, click SEARCH CATALOG to see a list of all courses to which you have access under your account.

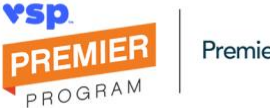

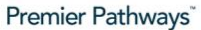

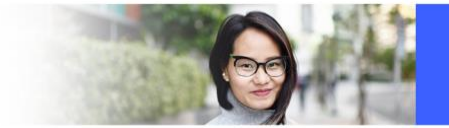

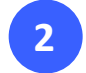

In the search results, click the course you want to access. Then, on the description page, click **ENROLL**.

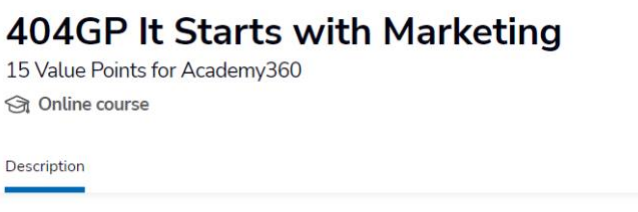

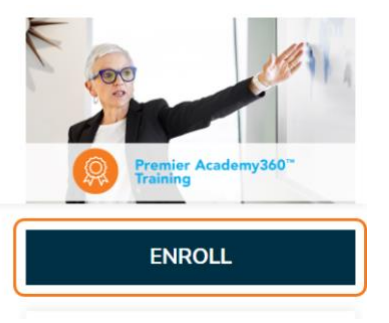

Creating awareness about your practice is the first step to getting noticed. Take this course to learn how to speak to your consumers' unique needs and leverage the right communication channels to successfully market your business.

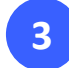

After you enroll, the course content becomes available. To launch the course, click the **Arrow** icon at the lower right.

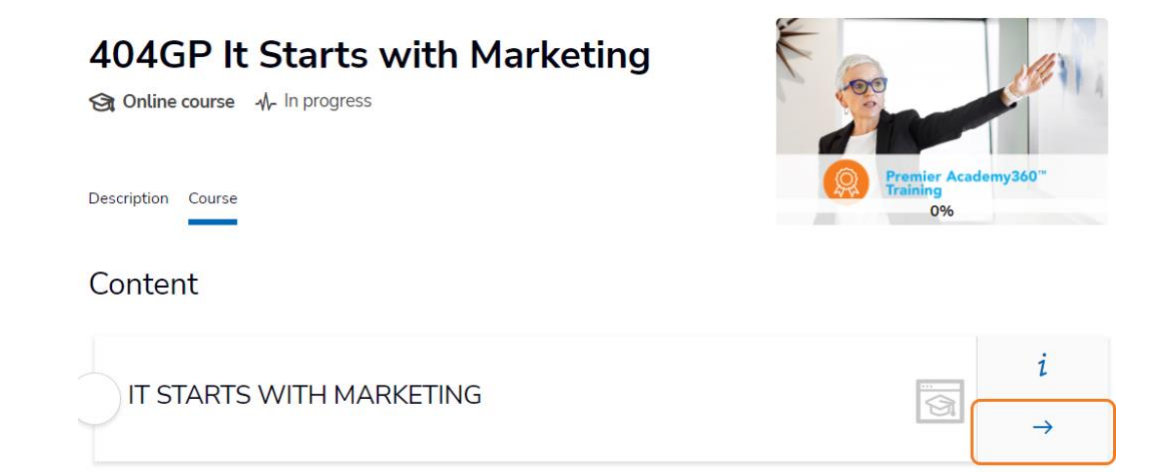

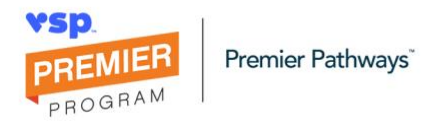

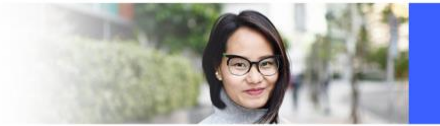

## Complete a Course

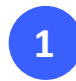

After you finish the course, click **Back** in the left-hand corner just above the training to complete the course.

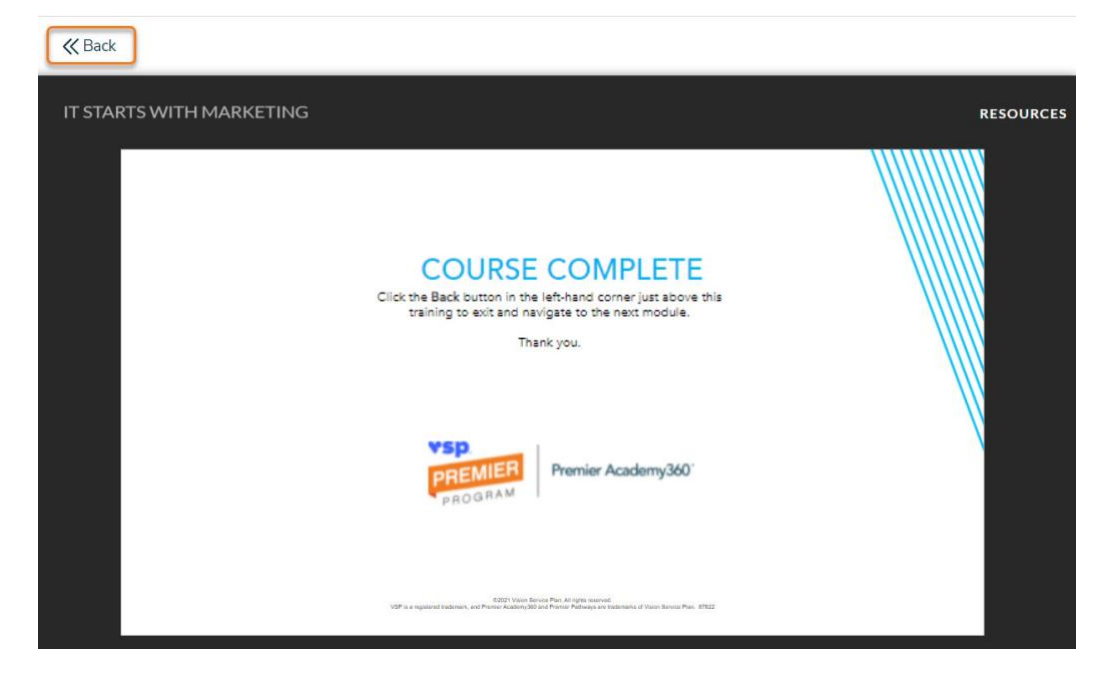

#### Additional Information

#### Receive Full Access

If you are, or when you become a VSP® network provider, contact [academy360@vsp.com](mailto:academy360@vsp.com) to get full access to courses, badging, and more in accordance with your practice's Premier Program status.

#### Contact Us

For Premier Academy360 questions, reach out to **academy360@vsp.com**. For more information about Premier Pathways, visit [careers.odpaths.com.](https://www.vspproviderhub.com/premier/pathways)

©2022 Vision Service Plan. VSP is a registered trademark, and VSP Vision, Premier Academy360 and Premier Pathways are trademarks of Vision Service Plan. All other brands or marks are the property of their respective owners. 105324